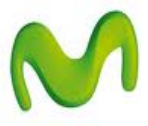

## **¿Cómo utilizar mi celular como MODEM?**

(Para el ejemplo se utilizó el sistema operativo Windows XP)

Esta guía menciona los pasos para navegar por Internet en la PC a través del teléfono celular.

- 1. Conectar el celular a la PC utilizando el cable datos USB.
- 2. Deslizar la parte superior de la pantalla y seleccionar la opción **Conexión USB**.
- 3. Seleccionar la opción **Portal del teléfono Motorola**.
- 4. En la PC abrir el **Panel de Control** y seleccionar la opción **Conexiones de red**.
- 5. Seleccionar la opción **Crear una conexión nueva** y luego presionar **Siguiente**.

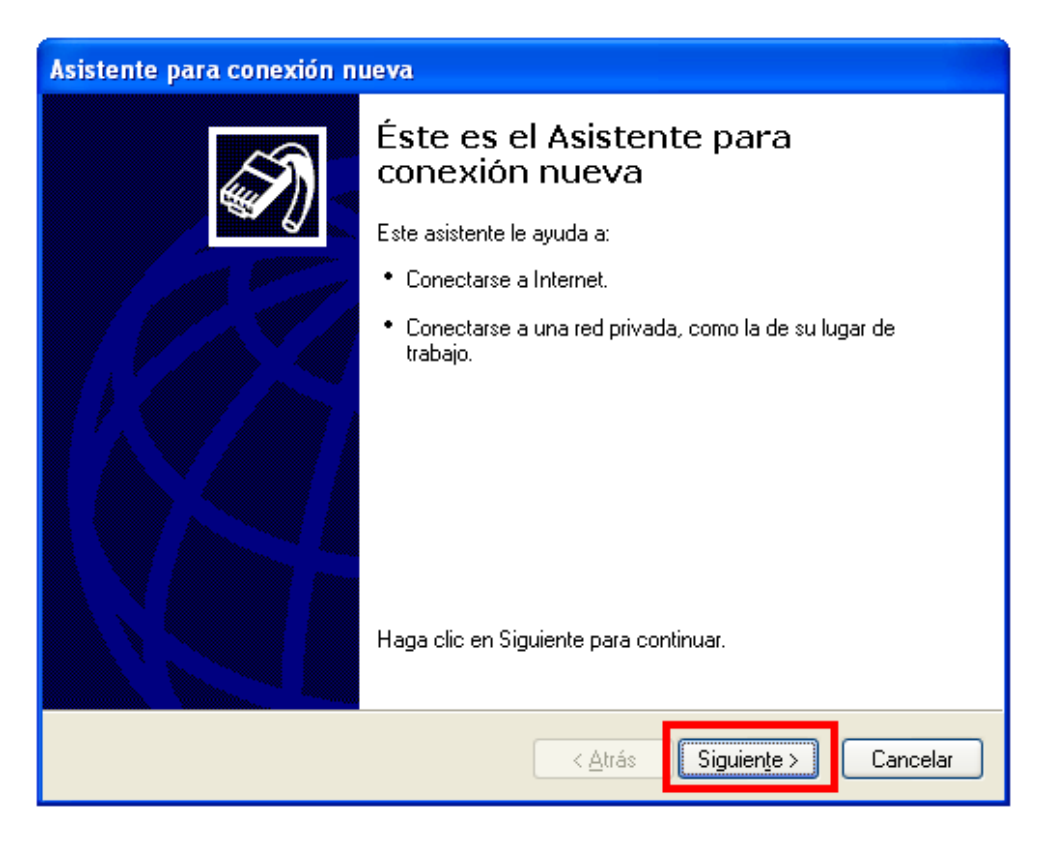

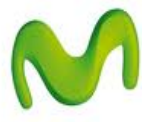

6. Seleccionar la opción **Conectarse a Internet** y luego presionar **Siguiente**.

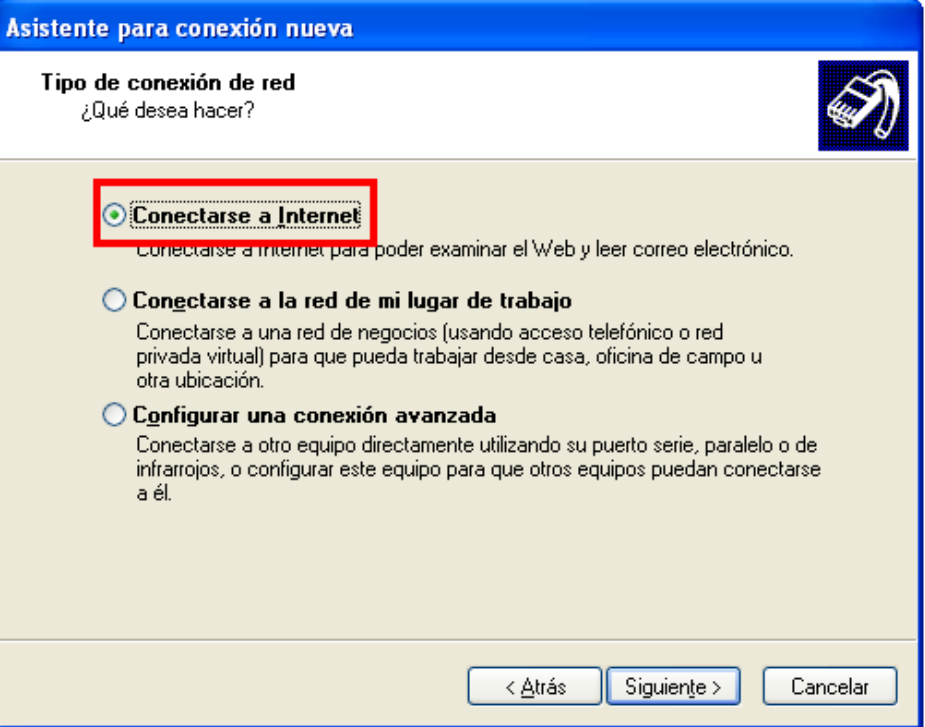

7. Seleccionar la opción **Establecer mi conexión manualmente** y luego presionar **Siguiente**.

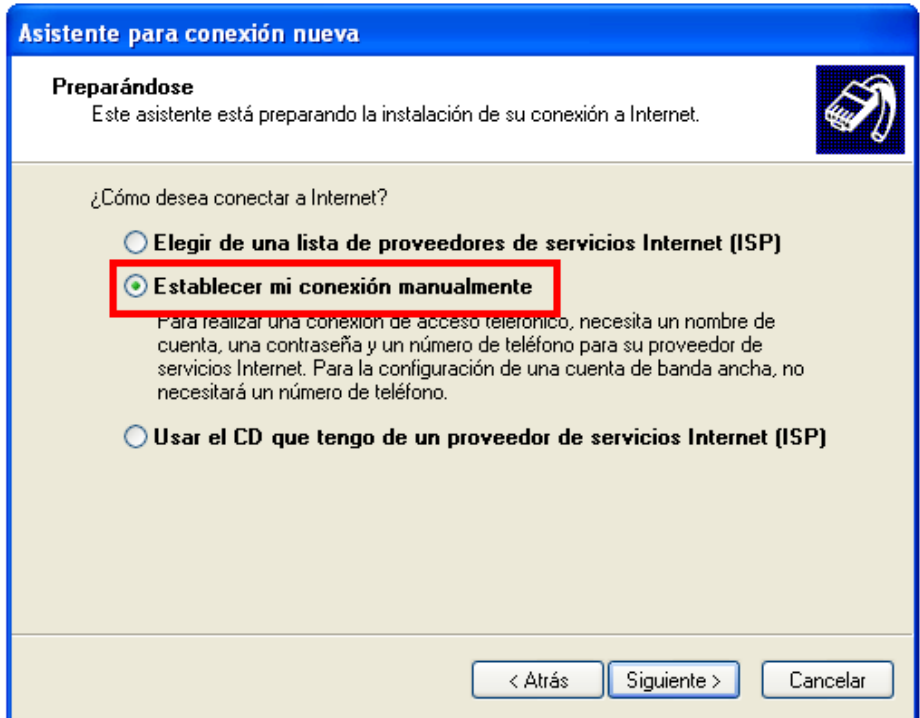

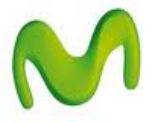

8. Seleccionar la opción **Conectarse usando un módem de acceso telefónico**.

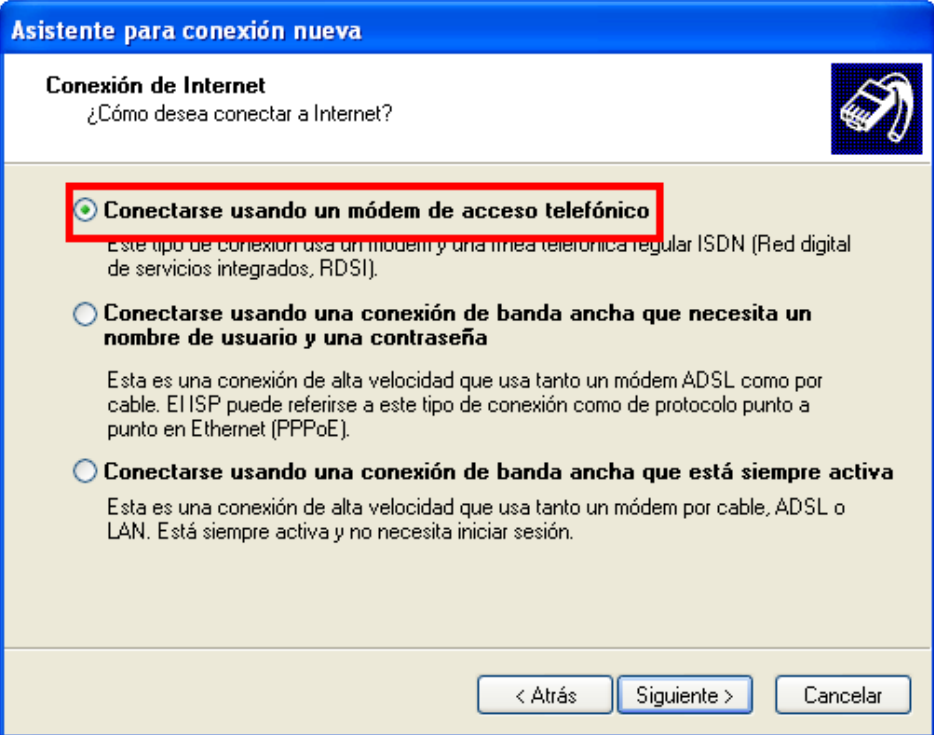

9. Seleccionar la opción **Módem – Motorola USB Modem**.

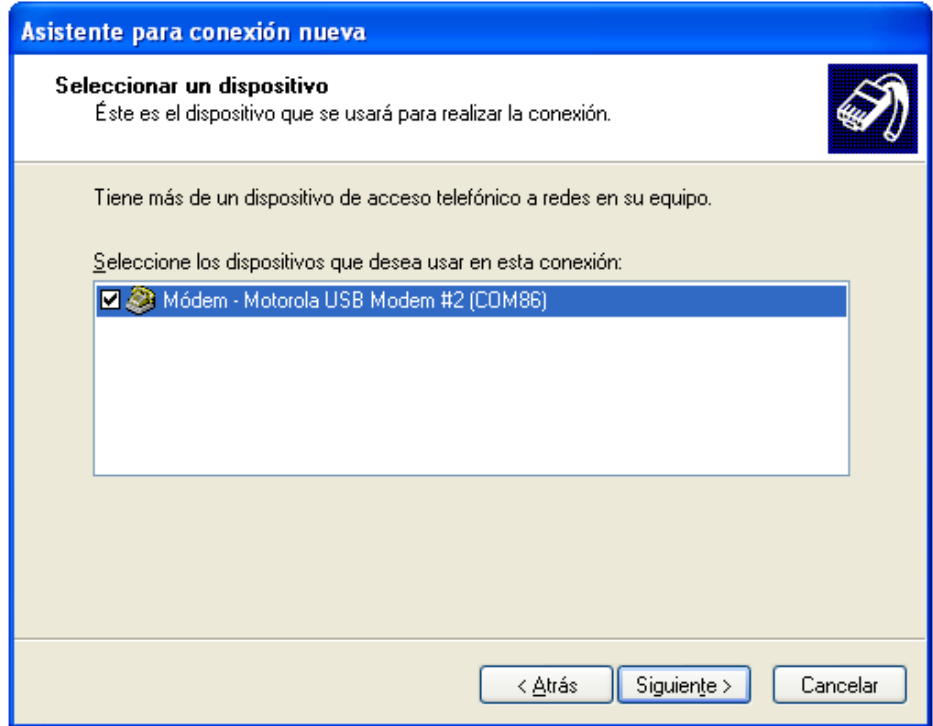

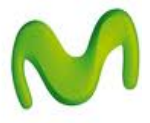

10. Ingresar un nombre para la conexión (Ej.: Motorola A953 - Movistar)

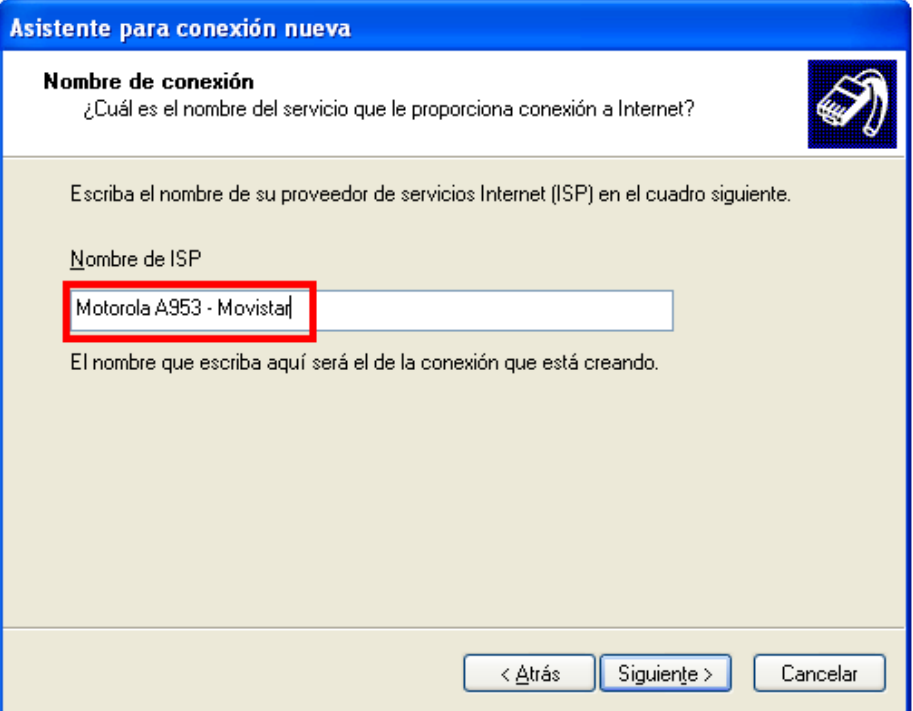

11. Ingresar el siguiente número en la casilla \*99# y luego presionar Siguiente.

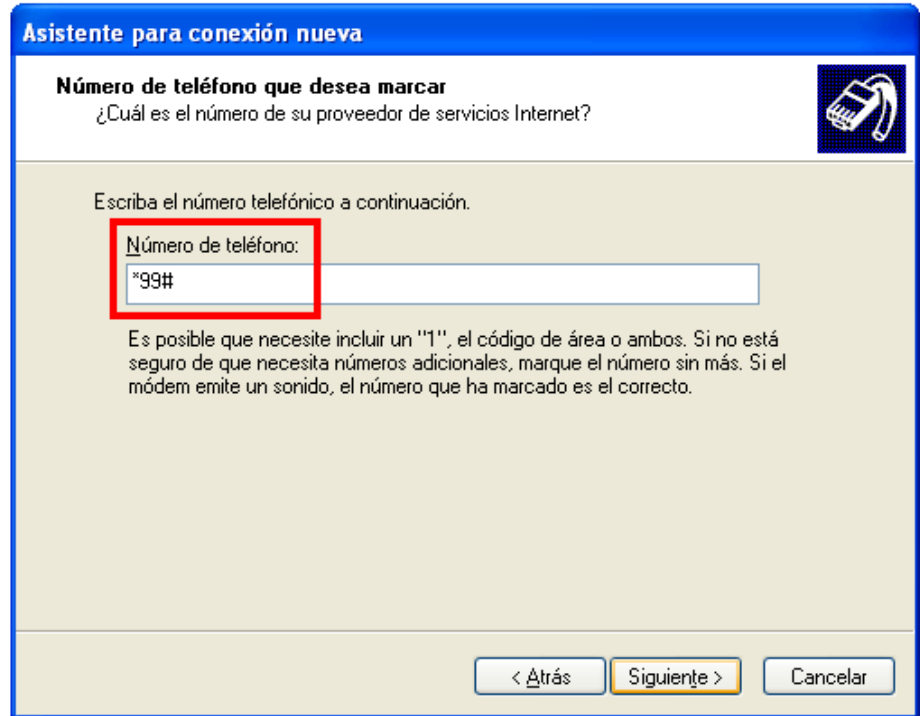

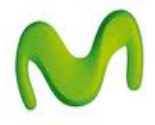

12. Ingresar los siguientes datos en la información de cuenta de Internet:

**Nombre de usuario: movistar@datos Contraseña: movistar Confirmar contraseña: movistar**

Importante: NO activar la casilla E**stablecer esta conexión a Internet como predeterminada**

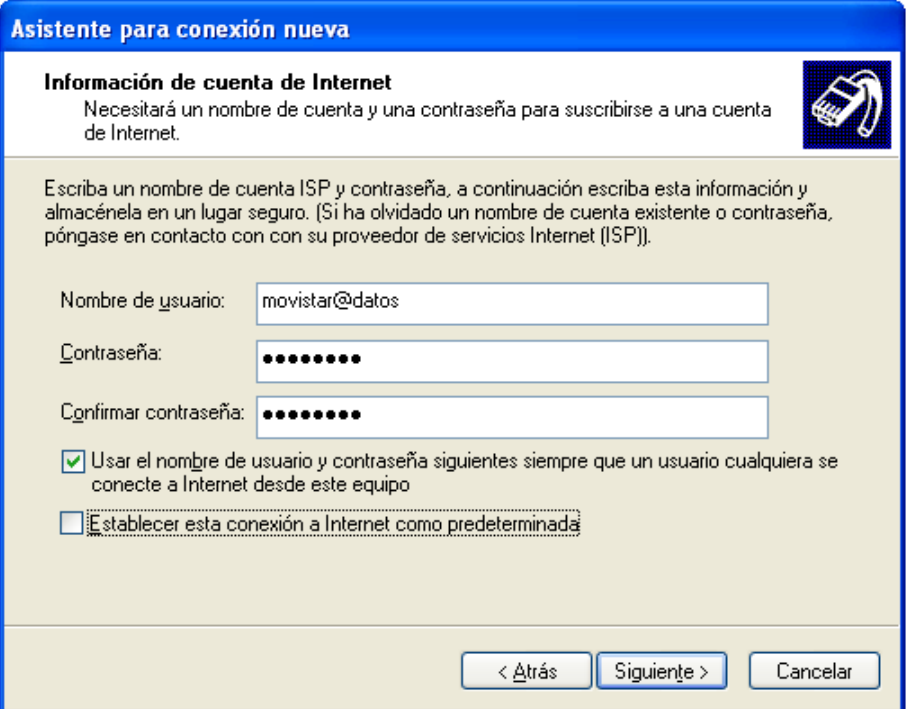

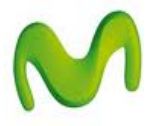

13. Si desea seleccionar la casilla **Agregar en mi escritorio un acceso directo para esta conexión** y presionar Finalizar.

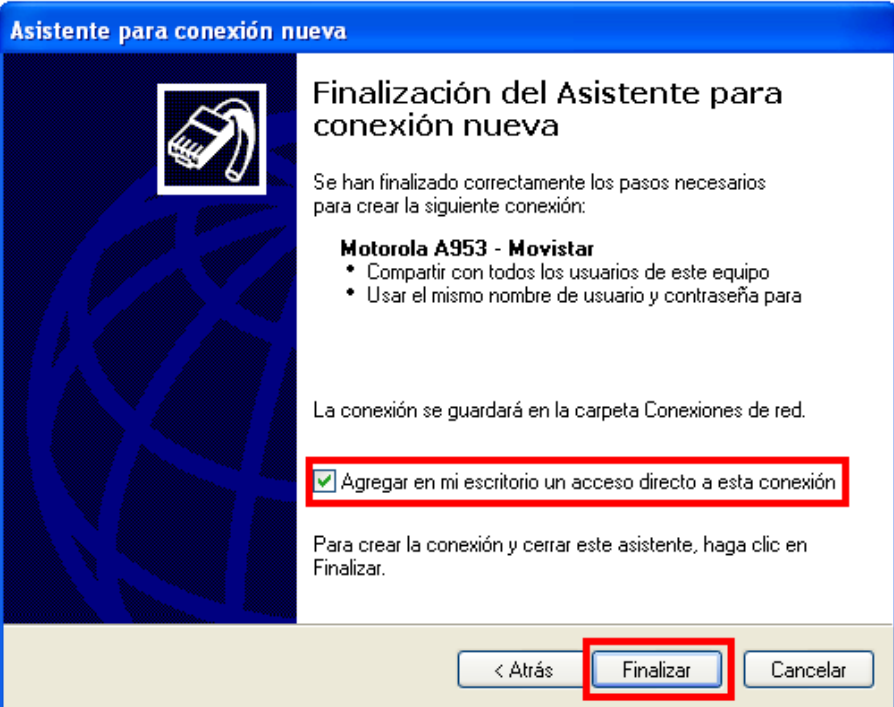

14. Se mostrará la siguiente ventana. Presionar **Propiedades**.

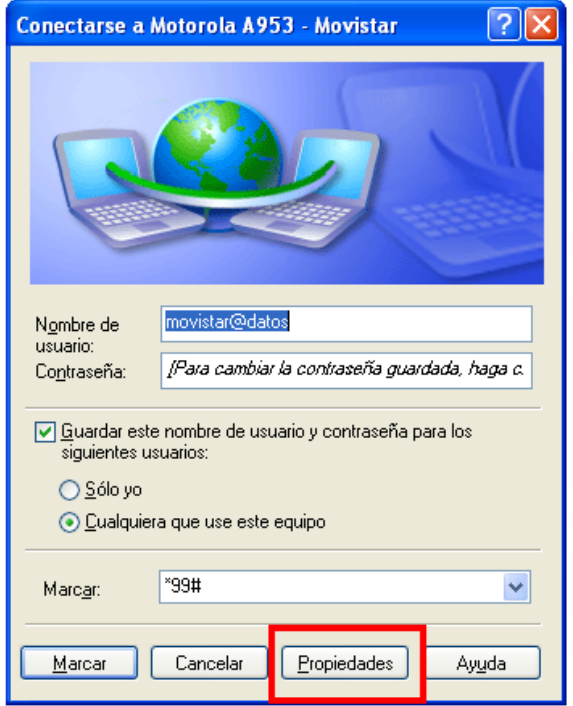

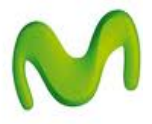

15. Seleccionar la pestaña **Funciones de red**, luego la opción **Protocolo Internet (TCP/IP)** y presionar **Propiedades**.

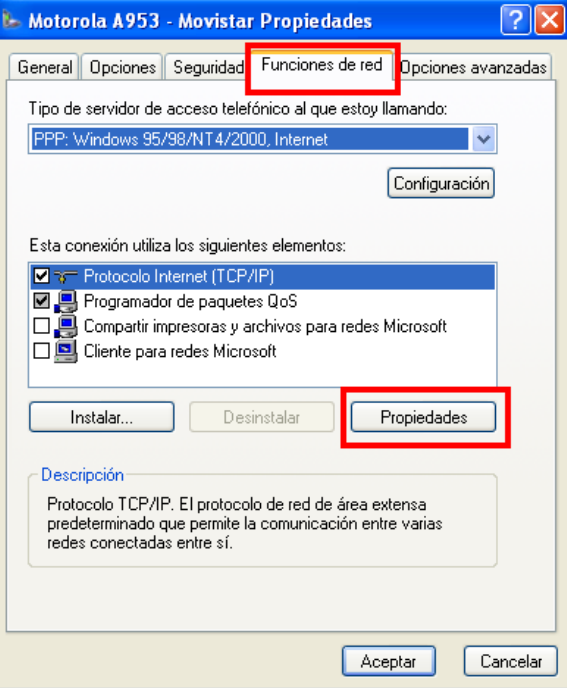

16. Seleccionar **Usar las siguientes direcciones de servidor DNS** e ingresar siguientes datos: **Servidor DNS preferido: 200.48.0.50 Servidor DNS alternativo: 200.48.0.51**

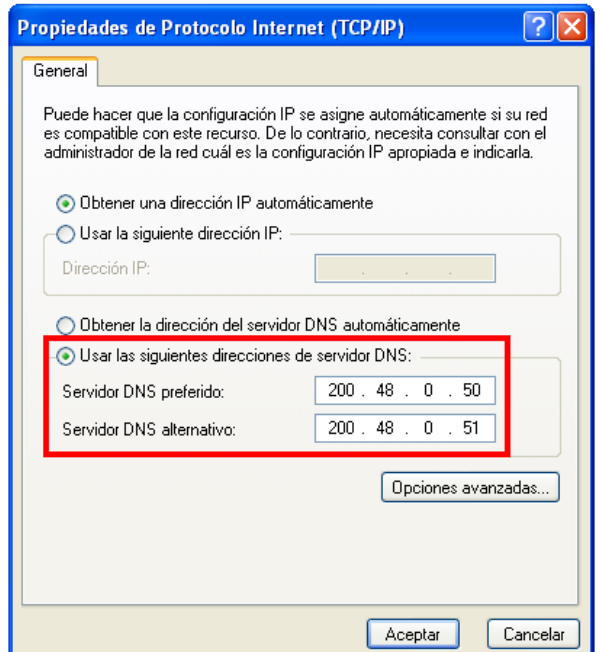

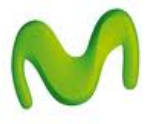

17. Finalmente para empezar a navegar por Internet en la PC presionar **Marcar**.

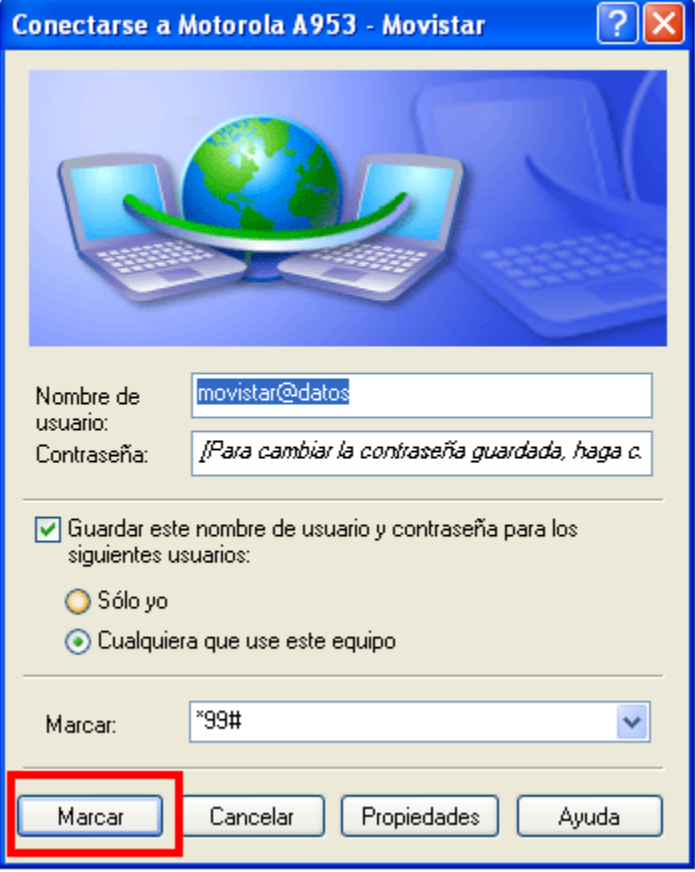

18. Una vez que la conexión se realizó con éxito, se mostrará una notificación en la parte inferior del escritorio.

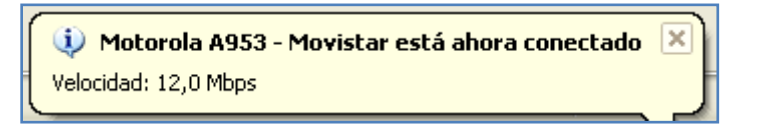